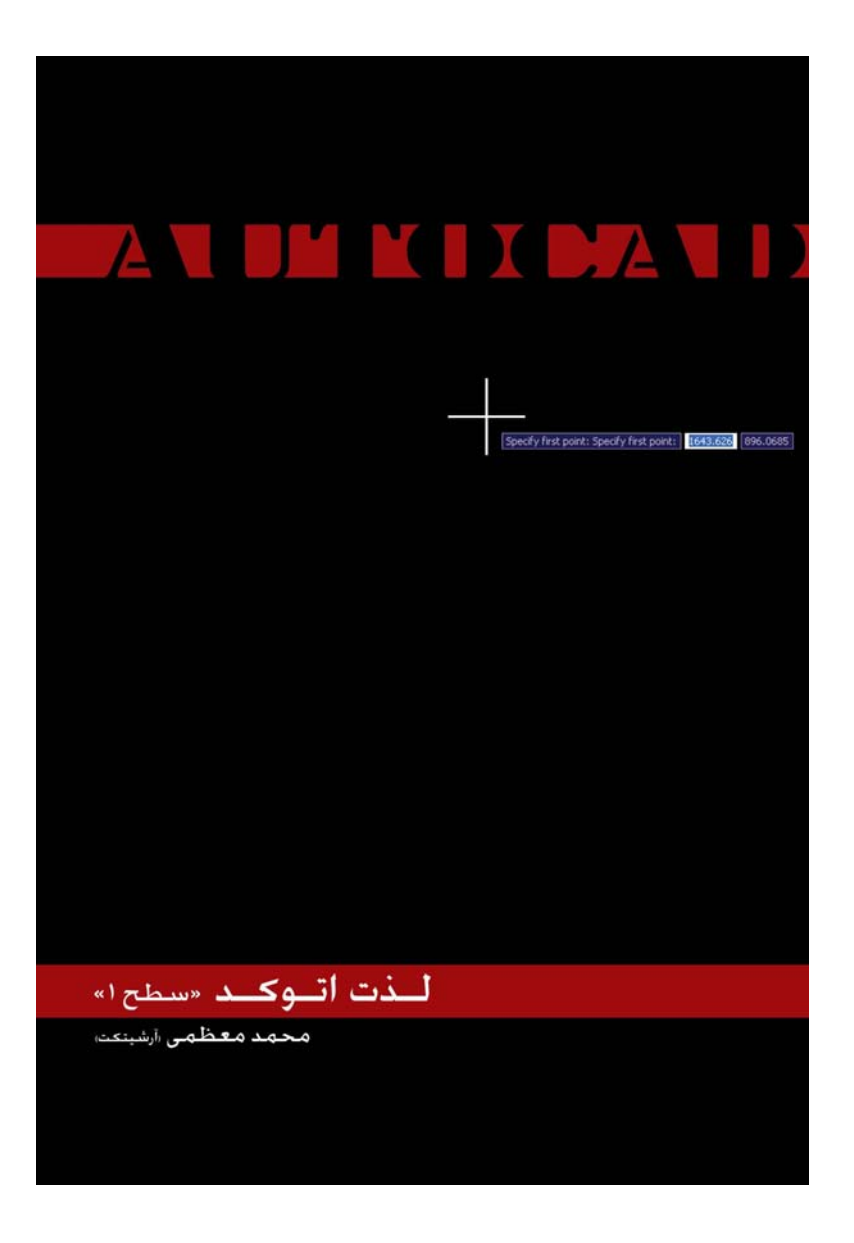

**بسـم االله الـرحـمـن الـرحــيم**

 $\gamma$ 

**لـذت اتـوكـد «سطح 1»** 

مهندس محمد معظمي

 $1419$ 

 $\mathbf{r}$ 

# **لـذت اتـوكـد/ سطح 1**

گزيده كتاب صرفا جهت آشنايي

# فهرست (الف)<br>براساس عنوان بخشها به ترتیب شماره صفحه،

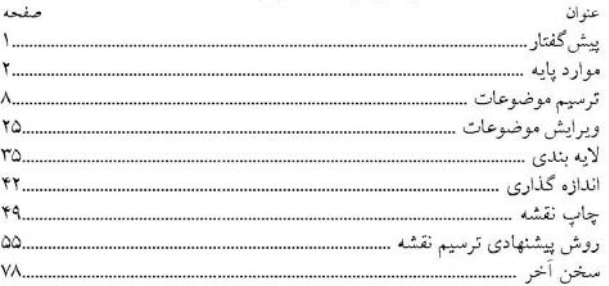

**فهرست (پ)**<br>«بر اساس کاری که قصد دارید انجام دهد به ترتیب حروف الفبا»

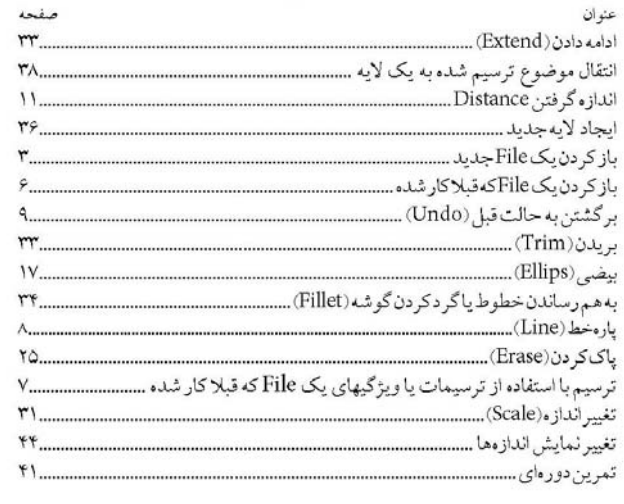

#### **لـذت اتـوكـد/ سطح 1**

گزيده كتاب صرفا جهت آشنايي

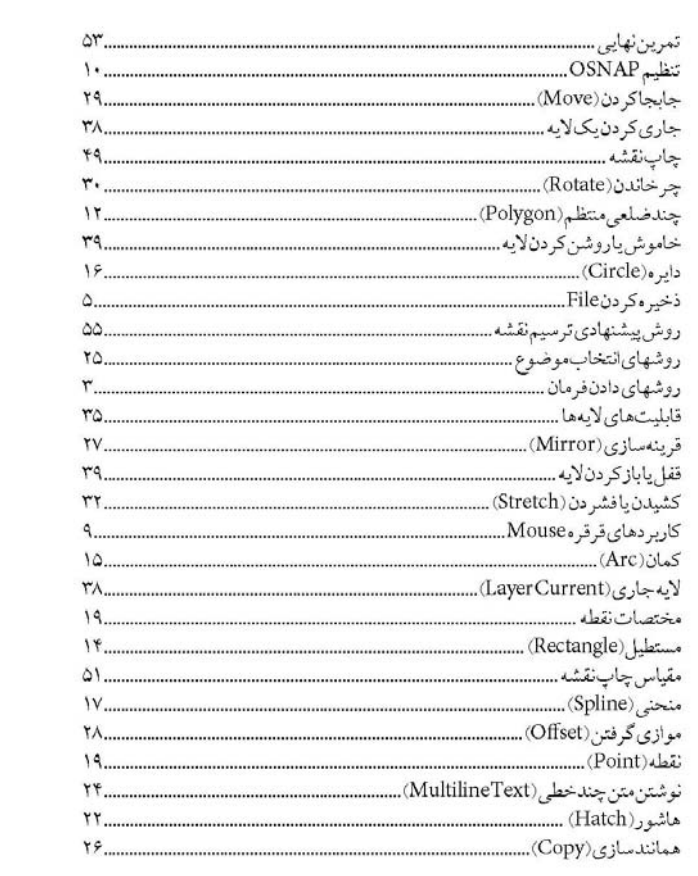

با سپـاس بيــكران از مديـران Autodesk تقديم به دوستداران دقت، نظم و سرعت

 $\mathbb{I}$ 

### **پيش گفتار**

مخاطب اصلي اين كتاب كاربراني هستند كه تا كنون با نرمافزار AutoCAD كار نكرده و به عبارتي در اين زمينه «**نوآموز**» هستند. شيوه نگارش كتاب تفاوت زيادي با كتابهاي با هدف مشابه دارد؛ در اغلب كتابهاي آموزشِ نرمافزارهاي رايانهاي، به علت گستردگي نرمافزارها و بويژه سعي نويسنده بر بيان تمامي قسمتها، متاسفانه اين مشكل ديده ميشود كه كاربر نوآموز به يكباره با حجم وسيعي از اطلاعات كاملا جديد و ناآشنا روبهرو ميشود كه يادگيري همه آن غيرممكن يا بسيار سخت و زمانبر مينمايد، در نتيجه يا دست از مطالعه آن برميدارد ويا پس از مطالعه كتاب با سختي بسيار، باز هم قادر به انجام كار بهصورت عملي نيست و اغلب فقط در حد مثالهاي كتاب ميتواند از نرمافزار استفاده كند، اما در عين حال فرمانهايي ميداند كه حتي كساني كه مدتهاست با آن نرمافزار كار ميكنند هنوز نه ميدانند و نه حتي يكبار هم به آنها نياز پيدا كردهاند.

در اين كتاب سعي بر آن است تا «**كـاربـرد «**نرمافزار AutoCAD به سادهترين روش و با حذف قسمتهاي پيچيده و دست و پاگير، براي نوآموز گفته شود تا توانايي انجام هر نوع ترسيمي در او ايجاد گردد. بدين منظور فقط فرمانهاي كليدي كه كاربرد اساسي دارند گفته شده و بعد از هر فرمان تمريني متناسب با آن آمده كه در عين سادگي شامل نكات مهمي است و شخص، براي بهرهمندي از حداكثر نتيجه، بايد بتواند فقط با استفاده از فرمانهايي كه تا آنجا آموخته آن را ترسيم كند.

در اين روش چون كاربر براي ترسيم موضوعات متفاوت، تعداد محدودي فرمان در اختيار دارد، ناچار به «**تركيب و تكرار**» آنها ميشود كه اين امر علاوه بر اينكه از دلسرد شدن شخص به علت روبرو شدن با پيچيدگيها و تعدد فرمانها جلوگيري ميكند، باعث افزايش «**تسلط»** و «**خلاقيت»** او و در نتيجه توانايي ترسيم اشكال بسيار پيچيده نيز ميگردد، همچنين فرد با يادگيري هر فرمان جديد حالتهاي مختلفي كه ميتواند از آن استفاده كند را در نظر ميگيرد.

موفق باشيد

 $\checkmark$ 

بخاطر سادگي بيشتر در يادگيري و نصب برنامه، از 2007 AutoCAD استفاده ميكنيم (البته كاملاً قابل استفاده در نسخههاي بالاتر نيز ميباشد). نكتههاي مهم با علامت \* مشخص شدهاند.

در اتوكد روشهاي متفاوتي براي دادن فرمان وجود دارد و سريعترين آنها زدن كليد ميانبر فرمان و سپس Enter ميباشد، اما از آنجا كه احتمال فراموش كردن كليدهاي ميانبر بسيار زياد است، در اين كتاب براي اينكه جاي فرمانها در حافظه ديداري كاربر نوآموز ثبت شود، از روش انتخاب فرمان از منوهاي كركرهاي بالاي صفحه:

AutoCAD 2007 - [Drawing11.dwg] File Edit View Insert Format Tools Draw Dimension Modify Window Help Express استفاده ميشود و به جاي جملات طولاني مانند جمله زير: « از منوي كركرهاي File، فرمان New را انتخاب ميكنيم» عبارت زير بكار رفته است: «File/New »

 $\lambda$ 

**ترسيم موضوعات** 

فرمان هاي ترسيمي در منوي كركرهاي Draw قرار دارند. هر فرمان **بسته به اطلاعات موجود** از شكلي كه ميخواهيم ترسيم كنيم به روشهاي متفاوتي قابل اجرا است. كه در اينجا براي سادگي فقط رايجترين و كاربرديترين روشها و فرمانها گفته ميشود. به عنوان مثال براي رسم يك پاره خط درصورت معلوم بودن الف) نقطه ابتدا، جهت و طول آن ب) دونقطه ابتدا و انتهاي آن به روشهاي متفاوتي از فرمان پاره خط (Line (استفاده ميكنيم.

> **پاره خط (Line ( الف) معلوم بودن نقطه ابتدا، جهت و طول پارهخط**  Draw/Line .1 .2 كليك روي نقطه شروع پاره خط .3 دادن جهت (توضيح در ادامه) - نوشتن اندازه- Enter .4 الف) مرحله 3 براي ادامه فرمان و ترسيم پاره خطهاي پيدرپي بعدي .4 ب) Enter يا Esc براي خروج از فرمان

\* دادن جهت با حركت دادن نشانگر Mouse در جهت موردنظر صورت ميگيرد، براي اينكه جهت كاملاً افقي يا كاملا عمودي باشد بايد كليد ORTHO در قسمت پايين سمت چپ صفحه فعال باشد كه ميتوان روي آن كليك كرد يا كليد 8F را زد.

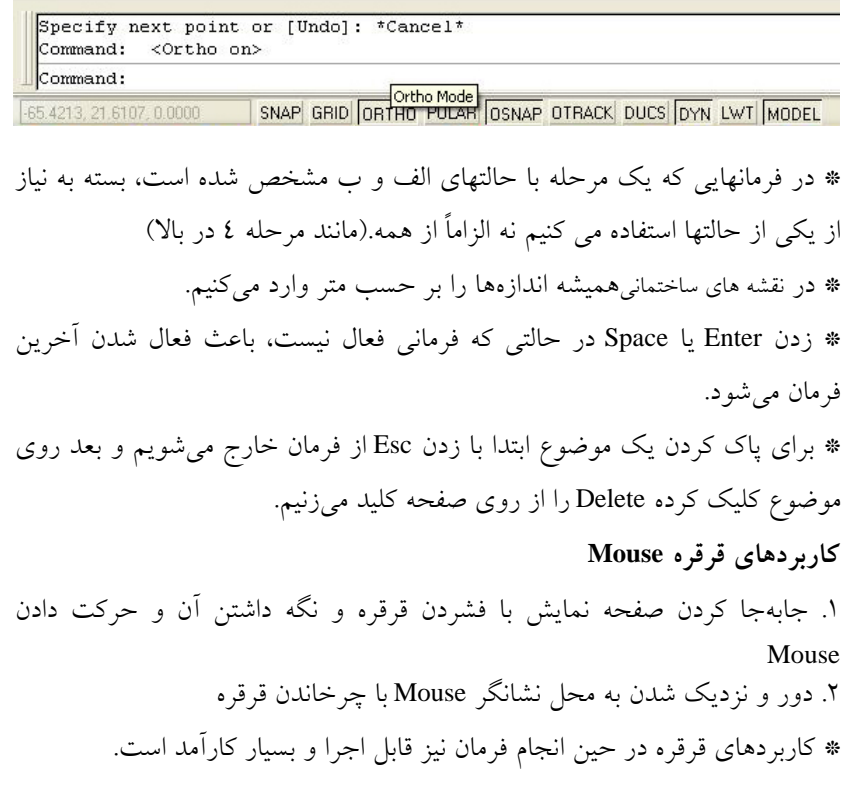

 $\sqrt{10}$ 

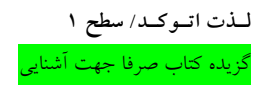

**تمرين:** شكل زير را با فرمان Line ترسيم كنيد.

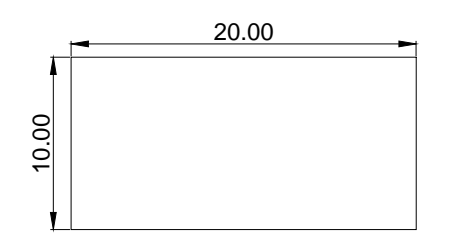

**ب) معلوم بودن دو نقطه ابتدا و انتهاي پاره خط**  Draw/Line .1 .2 كليك روي نقطه شروع پاره خط .3 كليك روي نقطه پايان پاره خط .4 الف) مرحله 3 براي ادامه فرمان و ترسيم پاره خطهاي پيدرپي بعدي .4 Enter يا Esc براي خروج از فرمان

> **مستطيل (Rectangle ( الف) معلوم بودن نقاط دو گوشه مقابل يكديگر از مستطيل**  Draw/Rectangle .1 .2 كليك روي يك گوشه مستطيل .3 كليك روي گوشه مقابل مستطيل **ب) معلوم بودن طول و عرض مستطيل**  Draw/Rectangle .1

.2 كليك روي يك گوشه مستطيل .3 نوشتن @ - نوشتن طول در راستاي <sup>X</sup> – زدن كاما (,) – نوشتن طول در راستاي Enter  $-$  Y بعنوان مثال براي مستطيلي به طول 30 در راستاي X و طول 20 در راستاي Y، مينويسيم؛ 30,20@ و بعد Enter را ميزنيم.

**تمرين:** شكلهاي زير را با فرمان Rectangle ترسيم كنيد.

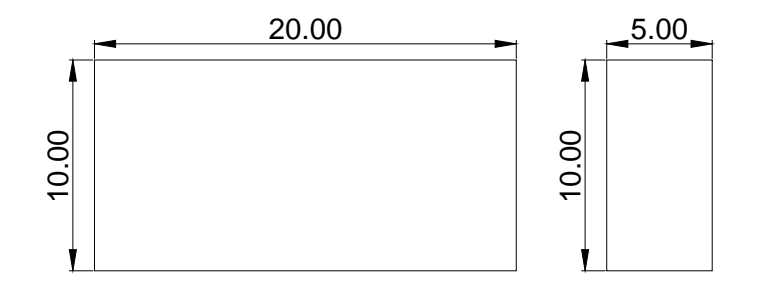

**دايره (Circle( الف) معلوم بودن مركز و اندازه شعاع دايره ب) معلوم بودن مركز و نقطهاي روي دايره**  Draw/Circle/Center,Radius .1 .2 كليك روي نقطه مركز دايره .3 الف) نوشتن اندازه شعاع– Enter .3 ب) كليك روي نقطهاي كه دايره از آن ميگذرد

 $\gamma$ 

**تمرين:** در شكلهاي A و B ابتدا پارهخط (با اندازه و زاويه دلخواه) و بعد دايره را ترسيم كنيد سپس از اين تجربه خود براي ترسيم شكل C استفاده كنيد.

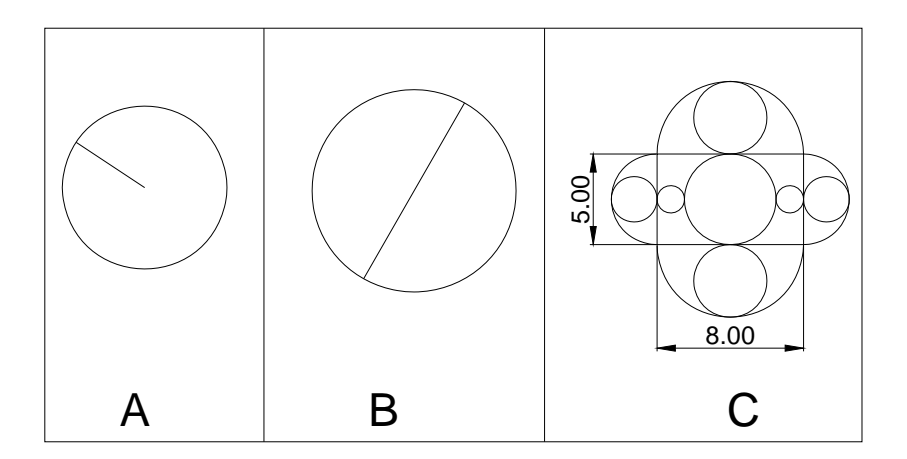

 $1\,^{\circ}$ 

**ويرايش موضوعات** 

فرمان هاي ويرايشي در منوي كركرهاي Modify قرار دارند. براي ويرايش موضوعات ابتدا بايد روشهاي انتخاب موضوع را فرا گرفت. **روشهاي انتخاب موضوع** .**1** كليك روي موضوع: دراين حالت فقط يك موضوع انتخاب ميشود. -2 پنجره انتخاب: با كليك روي يك گوشه از يك مستطيل فرضي و كليك روي گوشه مقابل آن، كه بر دو نوع است. الف) پنجره انتخاب از راست به چپ (Crossing ( در اين حالت همه موضوعاتي كه تمام يا قسمتي از آنها درون پنجره باشد، انتخاب ميشوند. ب) پنجره انتخاب از چپ به راست (Window ( در اين حالت فقط موضوعاتي انتخاب ميشوند كه بهطور كامل درون پنجره انتخاب قرار گيرند.

> **پاك كردن (Erase (** .1 انتخاب موضوع Modify/Erase .

 $\frac{1}{2}$ 

**\*** در فرمانهاي ويرايشي نيز مانند فرمانهاي ترسيمي ميتوان فرمان را در مرحله اول وارد كرد، اما در اين صورت يك مرحله به هر فرمان اضافه ميشود و آن زدن Enter بعد از انتخاب موضوع است، بهطور كلي خواهيم داشت. .1 فرمان .2 انتخاب موضوع Enter  $\mathfrak{r}$ .4 ادامه فرمان ... (در صورت نياز)

# **موازي گرفتن (Offset(** Modify/Offset .1

.2 نوشتن فاصله بين دو موضوع موازي Enter  $\mathbf{y}$ .4 انتخاب موضوع با كليك روي آن .5 كليك در سمتي از موضوع كه ميخواهيم موازي ايجاد شود .6 الف) مرحله 4 و 5 براي ادامه .6 ب) زدن Enter يا Esc براي خروج از فرمان **تمرين:** ابتدا پارهخط، دايره و مستطيل را رسم كنيد سپس با فرمان Offset شكلهاي زير را ترسيم كنيد.

 $\lambda$ 

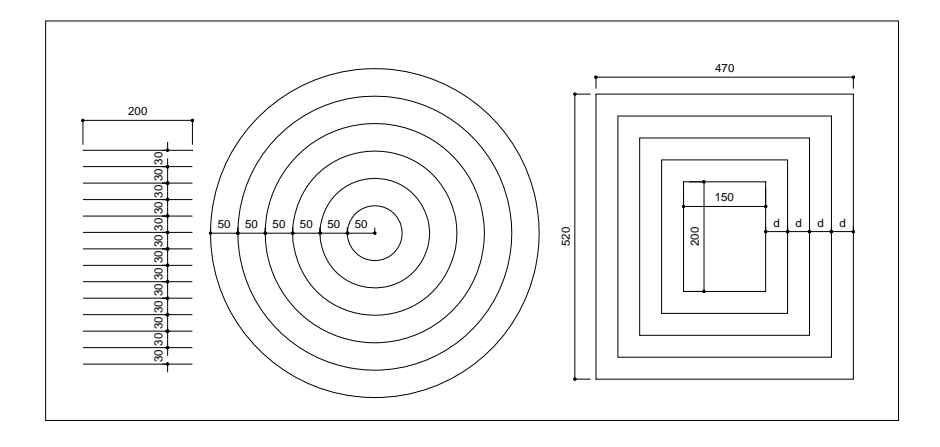

**بريدن (Trim(**

Modify/Trim .1

Enter .2

.3 انتخاب قسمتهايي كه ميخواهيم قطع شوند (در اين حالت موضوع از محل انتخاب تا اولين خطي كه آن را قطع ميكند، پاك ميشود) .4 زدن Enter يا Esc براي خروج از فرمان

**لايـهبـنـدي** 

لايهبندي، همان دستهبندي موضوعات بر اساس ويژگيهاي مشترك (مانند ضخامت- خط، نوع خط، نوع موضوعات و ...) است كه كمك شاياني به سادهتر شدن كار مي- كند.

**قابليتهاي لايهها** 

**الف) تعيين ضخامتخط** 

همه موضوعاتي كه در يك لايه قرار دارند با ضخامتي كه براي آن لايه تعريف مي- كنيم چاپ ميشوند. همانطور كه ميدانيم در هر نقشهاي كه چاپ ميشود، براي وضوح نقشه، ضخامتخطهاي مختلفي لازم است. اگر دستهبندي نكنيم، مجبوريم تكتك موضوعات را در كل فايل پيدا و انتخاب كرده و سپس ضخامت لازم را به آنها بدهيم! و نكته مشكلتر اينكه اگر بعد از چاپ ببينيم كه ضخامتخط يك يا چند موضوع را درست تعيين نكردهايم مجبوريم دوباره تكتك موضوعات را در كل فايل پيدا و انتخاب كرده و سپس ضخامت آنها را تغيير دهيم. اما اگر هر دسته از خطوط همضخامت در لايهاي ويژه باشند، كافيست هرگاه نياز شد، به سادگي ضخامت لايه را تغيير دهيم.

**ب) تعيين نوع خط** 

موضوعات درون يك لايه با نوع خطي كه براي آن لايه تعريف ميكنيم ديده و چاپ ميشوند (بعنوان مثال خطچين، خطنقطه، خط ممتد يا ...). **ج) خاموش شدن**

 $\gamma$ 

موضوعاتي كه در يك لايه قرار دارند با خاموش شدن لايه، ديده نميشوند. در هنگام ترسيم و اجراي برخي فرمانها، گاهي پيش ميآيد كه برخي موضوعات (مانند هاشورها، اندازهها، خطچينها و ...) دست و پاگير بوده و باعث شلوغ شدن نقشه ميشوند. اگر هر دسته از موضوعات همنوع در لايهاي ويژه باشند، كافيست هرگاه نياز شد، به سادگي آن لايه را خاموش كنيم. **د) قفل شدن**  موضوعاتي كه در يك لايه قرار دارند با قفل شدن لايه، ديده ميشوند ولي تغييري نميپذيرند. در هر File جديد فقط يك لايه پيشفرض به نام «0» به رنگ سفيد وجود دارد كه در نوار ابزار Layer ديده ميشود:

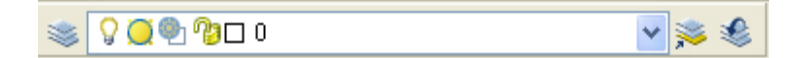

اما براي استفاده از قابليتهاي لايهبندي ابتدا بايد لايههاي مورد نياز خود را با ويژگي- هاي مخصوص، ايجاد كنيم.

 $\lambda$ 

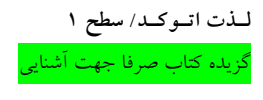

**اندازهگذاري** 

**اندازهگذاري امتداد افقي يا عمودي** 

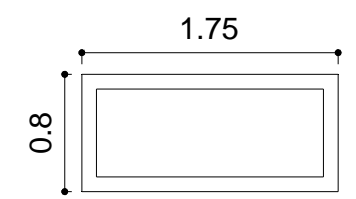

- Dimension/Liner .1
- .2 كليك روي نقطه اول
- .3 كليك روي نقطه دوم
- .4 كليك روي نقطهاي كه ميخواهيم اندازه در راستاي آن ايجاد شود

**اندازهگذاري زاويه بين دو خط راست**

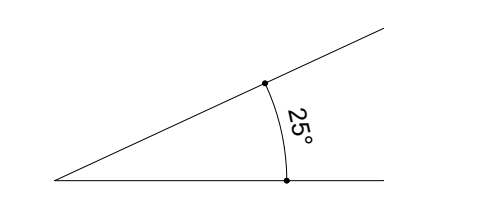

- Dimension/Angular .1
- .2 كليك روي خط اول .3 كليك روي خط دوم

.4 كليك روي نقطهاي كه ميخواهيم اندازه در آن ايجاد شود (درون يكي از چهار زاويهاي كه دو خط يا امتدادشان با هم ميسازد)

## **تغيير نمايش اندازهها**

با فرمان ...Format/Dimension Style پنجره زير را باز ميكنيم.

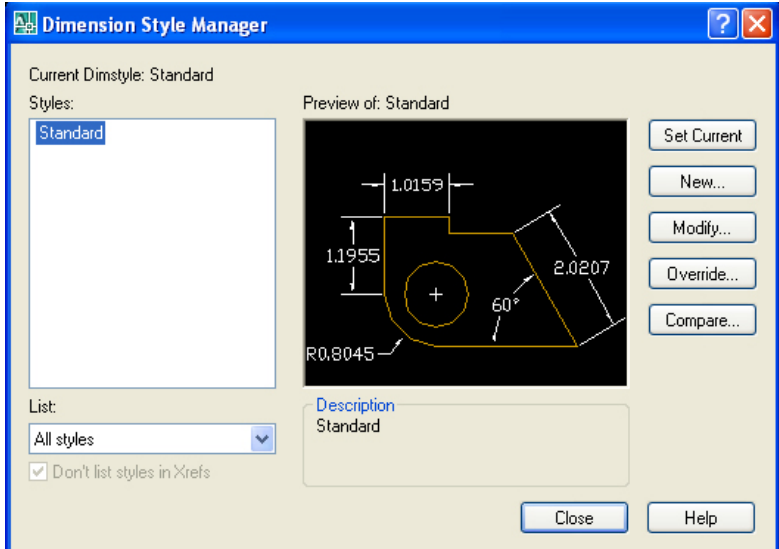

سپس روي دكمه Modify كليك ميكنيم تا پنجره بعدي باز شود.

هر تغييري را ميتوانيد در Preview گوشه سمت راست بالا مشاهده كنيد. برخي از رايجترين تغييرات را براي مقياس 1/100 مانند شكل انجام ميدهيم.

 $\gamma$ .

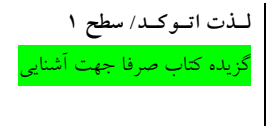

**تغييرات علامت سر اندازه (علامت و اندازه فلش)** 

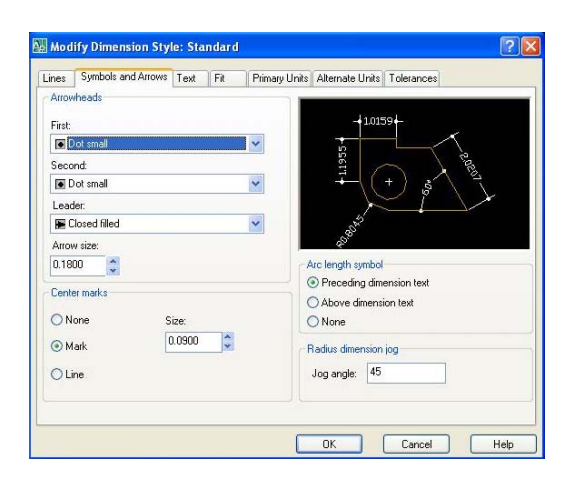

.1 در نقشههاي ساختماني از tick Architectural، Oblique يا Small Dot به جاي فلش دو سر اندازه استفاده ميشود: Second,First-Arrowheads .2 تغيير اندازة علامت فلش، تيك يا نقطه: Size Arrow) عدد 0.18 نسبتاً مناسب است) .... **تغييرات نوشته (عدد اندازه): ... قرار گرفتن نوشته بين دو خط انتهايي اندازه (در اندازههاي كوچك): .... تغيير تعداد رقمهاي اعشاري: ...** 

 $\gamma$ 

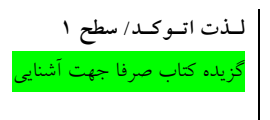

**چاپ نقشه** 

### File/Plot… .1

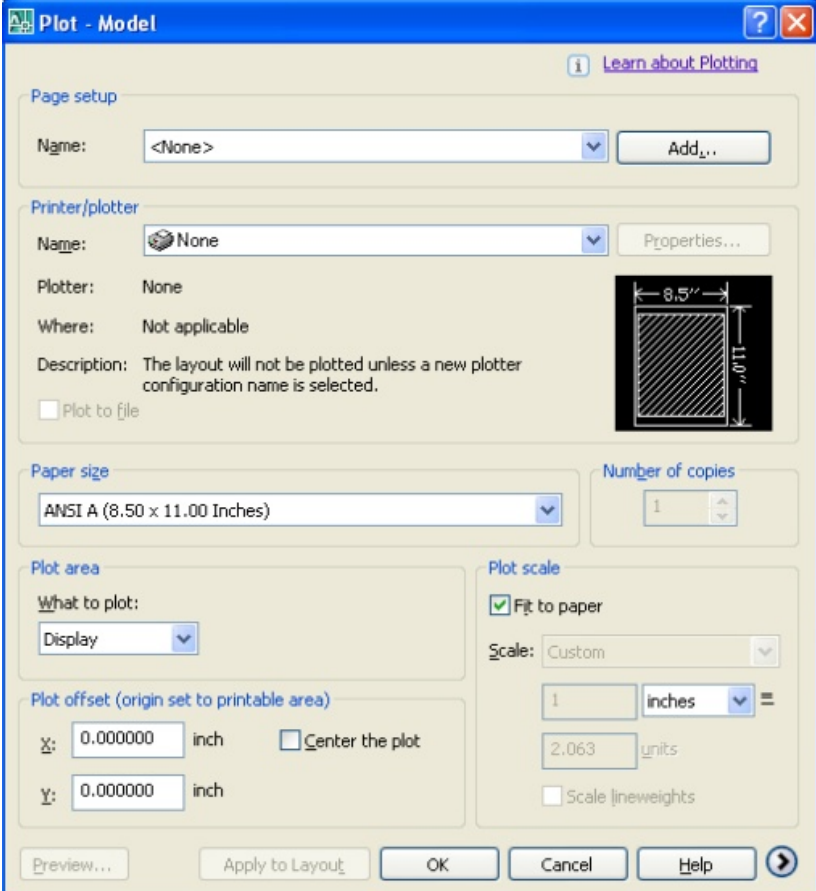

 $\gamma \gamma$ 

.2 انتخاب نام چاپگر از قسمت كركرهاي plotter/Printer .3 انتخاب اندازه كاغذ (مثلاً 4A (از قسمت كركرهاي size Paper .4 انتخاب گزينه Window از قسمت كركرهاي Area Plot، اگر دكمهاي به نام Window در اين قسمت نبود و اگر بود، كليك روي دكمه Window .5 انتخاب قسمتي كه ميخواهيم چاپ شود با باز كردن يك پنجره دور آن

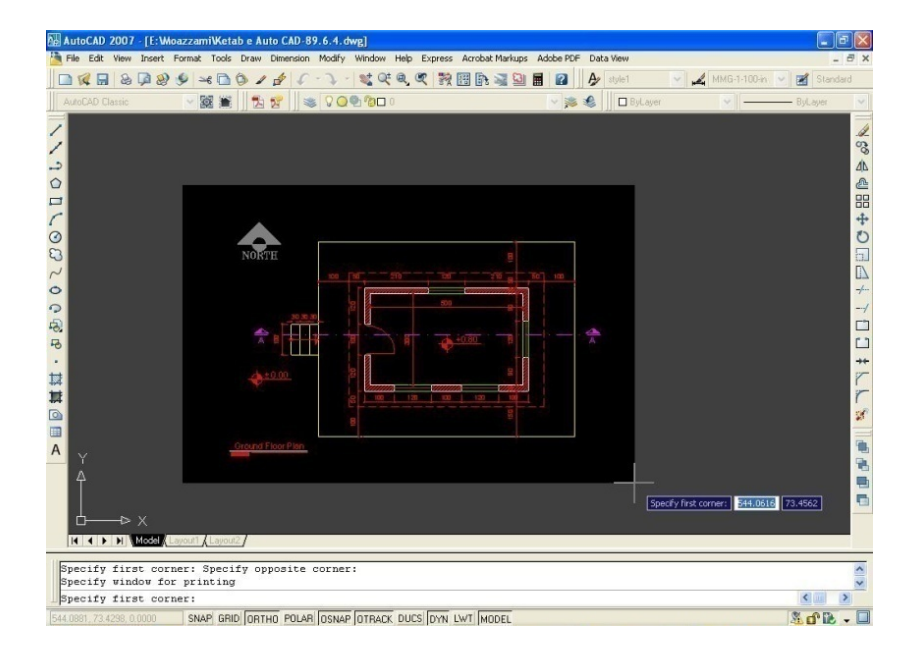

.6 زدن تيك plot the Center در قسمت offset Plot براي اينكه قسمت انتخاب شده دقيقاً وسط كاغذ بيفتد.

.7 تنظيم مقياس از قسمت scale Plot) توضيح در ادامه)

 $\gamma\gamma$ 

#### Preview  $\Lambda$

Enter .9

.10 الف) اعمال تغييرات لازم و دوباره مرحله 8 و ادامه ... .10ب) OK اگر Preview خوب بود (نقشه درست مشابه چيزي كه در Preview ديدهايد، چاپ ميشود).

**مقياس چاپ نقشه (مرحله 7)** 

اگر مقياس دقيق، مهم نباشد گزينه Paper to Fit را از قسمت Scale Plot تيك ميزنيم تا قسمت انتخاب شده به بزرگترين حالت ممكن در كاغذ چاپ شود. اما در بيشتر موارد بايد نقشه را با مقياس دقيق (... , 1/200 - 1/50 - 1/100) چاپ كرد كه در اين صورت بايد گزينة paper to Fit بدون تيك باشد و مستطيلهاي پاييني اين قسمت به دقت مطابق توضيحات زير پر شود: ...

**تمرين نهايي** 

نقشه زير و موارد خواسته شده را همراه با لايهبندي مطابق نمونه و بدون خط روي خط، ترسيم و با نامي مطابق نمونه ذخيره كنيد.

> .1 پلان ۲. برش A-A .3 نماي جنوبي .4 نماي شمالي .5 نماي شرقي .6 نماي غربي .7 پلان اندازهگذاري .8 پلان بام

\* cm 20=OKB ، ارتفاع پنجره ها؛ cm ،140 ارتفاع در؛ cm ،220 ضخامت سقف؛ 30 cm، ارتفاع جانپناه؛ cm ،<sup>80</sup> ارتفاع كف تا زير سقف؛ cm .290 \* مدت زمان ترسيم كامل را يادداشت كنيد.

**لـذت اتـوكـد/ سطح** .<br>لزيده كتاب صرفا جهت آش

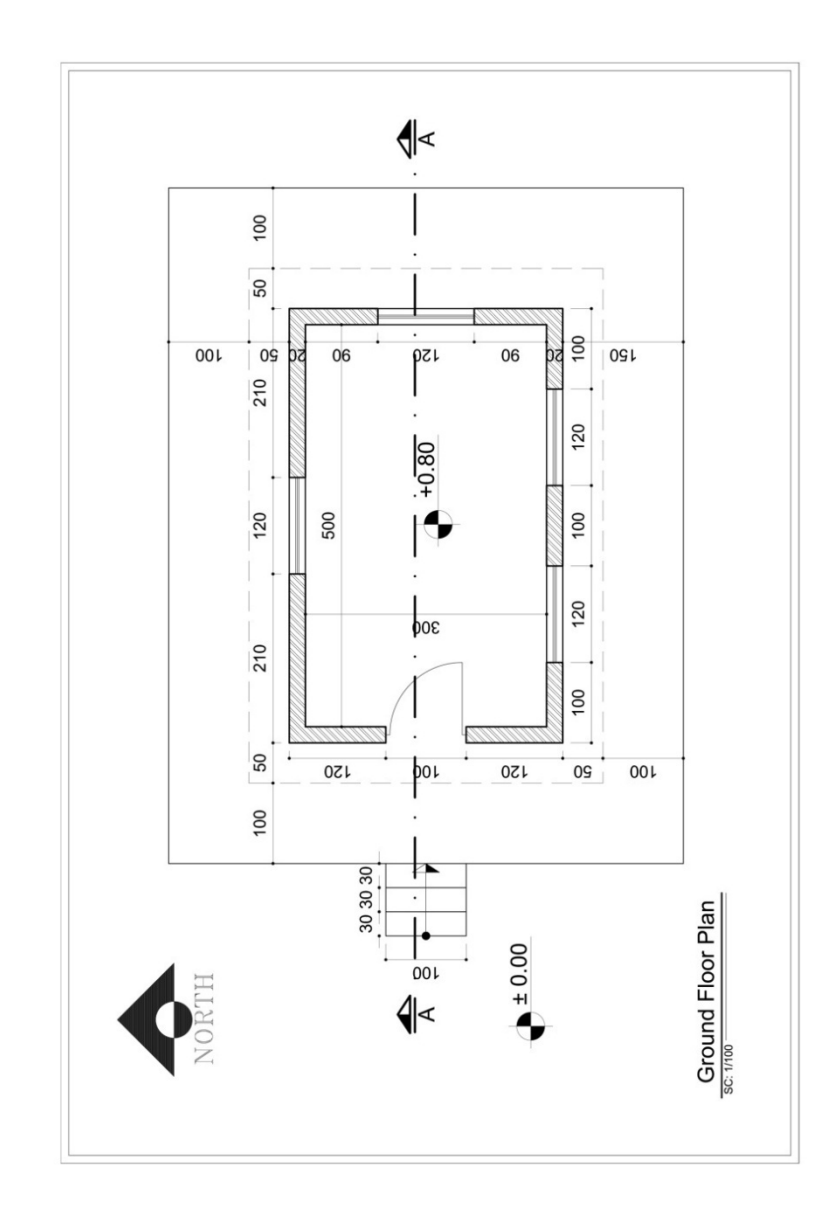

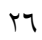

**روش پيشنهادي ترسيم نقشه** 

يكي از تفاوتهاي اصلي اين كتاب با نمونههاي مشابه، همين بخش يعني بخش «**روش پيشنهادي**» است. اين روش حاصل سالها تجربه، سرشار از نكتهها و برگزيده شده از بين راههاي مختلفي است كه ديرتر به هدف ميرسند! اما براي اينكه حداكثر بهره را از اين روش ببريد، توصيه ميشود قبل از مطالعه و انجام آن حتماً تمام موارد بالا را به هر روشي كه تشخيص ميدهيد ترسيم كرده و مدت ترسيم را محاسبه كنيد تا بتوانيد روشي كه براي ترسيم هر قسمت به ذهن خودتان رسيده را با «روش پيشنهادي» مقايسه كنيد، و دلايل استفاده از هر روش را بشناسيد. اين مطلب كمك شاياني به نوع نگرش، خلاقيت و ابتكار شما خواهد كرد.

**پــلان** 

هميشه پلان را طوري ترسيم ميكنيم كه جهت شمال رو به بالا باشد. .1 يك فايل جديد از نوع acad باز كرده سپس آن را با نام پروژه و تاريخ روز ذخيره .(First Plan-89.6.13) ميكنيم .2 لايهها را طبق جدول گفته شده ميسازيم. .3**ديوارهاي دور:** لايه «0» را جاري كرده با فرمان Line مستطيل داخلي پلان كه اندازههاي آن رندتر است را ترسيم ميكنيم (5 x 3(. هريك از اضلاع مستطيل را به اندازه (.2) به سمت بيرون Offset ميكنيم.

 $\gamma\gamma$ 

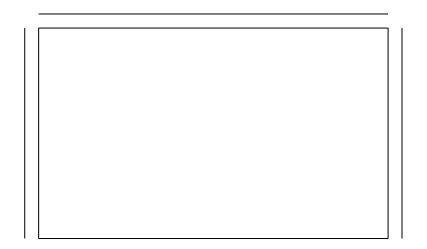

- .4 با فرمان Fillet دوتا از خطهاي بيروني را به هم ميرسانيم.
	- Modify/Fillet -
	- كليك روي خط اول
	- كليك روي خط دوم

.5 با زدن Enter دوباره فرمان Fillet را فعال كرده خطهاي ديگر را نيز به هم ميرسانيم.

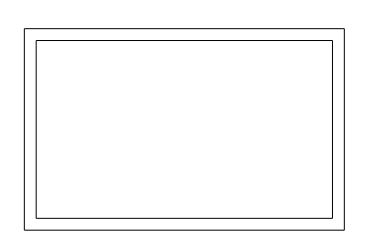

.6 **پنجره شمالي:** وسط خطوط ديوار شمالي را با Line به هم وصل ميكنيم.

 $\lambda$ 

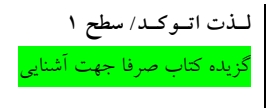

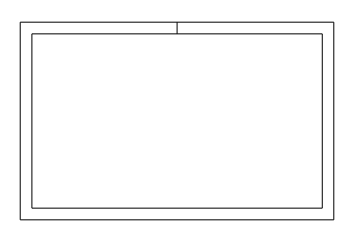

.7 پارهخط جديد را به اندازه نصف طول پنجره (.6) به دو طرف خودش Offset ميكنيم.

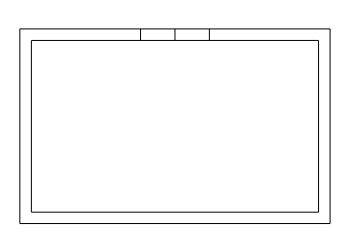

.8 پارهخط وسط را با فرمان Erase پاك ميكنيم.

.9 با فرمان Trim دوخط لبه پنجره را كه بين دو پارهخط كوچك جديد هستند، پاك ميكنيم.

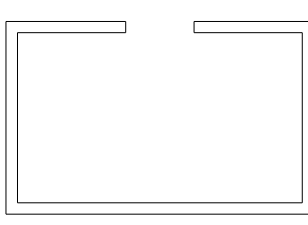

.10 لايه «3» را جاري كرده با فرمان Line خطوط لبه پنجره را ترسيم ميكنيم.

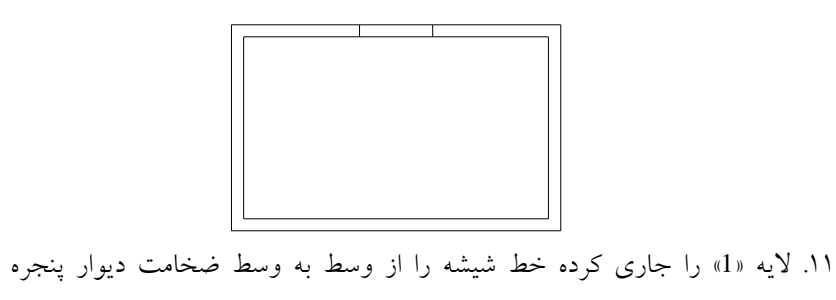

ترسيم ميكنيم.

.12 خط شيشه را باندازه (.02) به دو طرف خودش Offset ميكنيم.

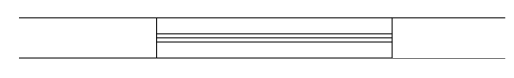

.13 **پنجره شرقي:** كاملاً مشابه پنجره شمالي ترسيم ميشود (مرحله 6 تا 12). .14 **جاي در غربي**: مشابه پنجره شمالي خالي ميشود (مراحل 6 تا 9).

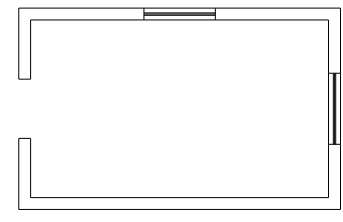

.15 **پنجرههاي ديوار جنوبي**: خط بيروني ديوارهاي غربي و شرقي را به اندازه (1) به سمت داخل Offset ميكنيم.

 $\mathbf{r}$ .

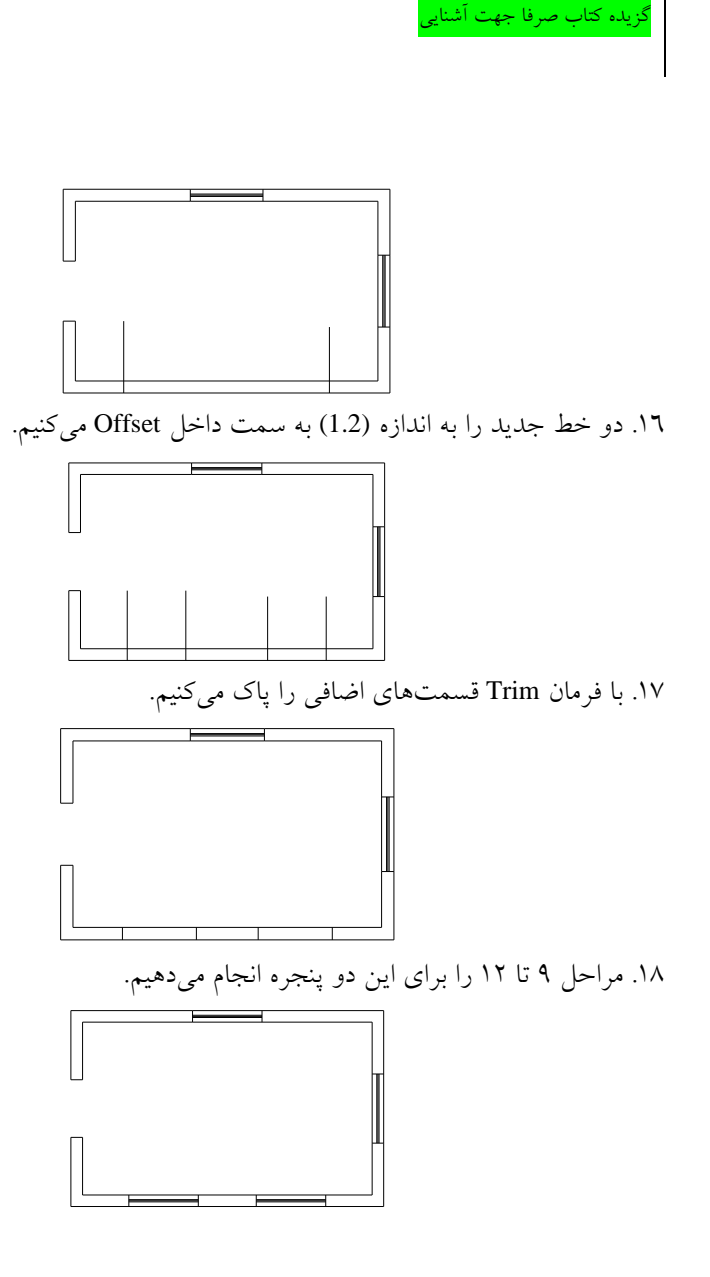

**لـذت اتـوكـد/ سطح 1**

 $\uparrow$ 

.19 **ايوان:** خطوط بيروني ديوارها را به اندازه (1.5) به سمت بيرون Offset ميكنيم (در هر سمت فقط يك خط).

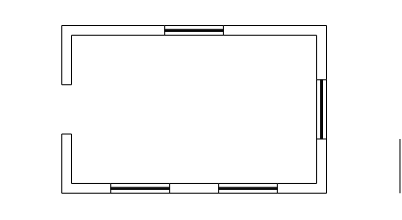

.20 خطها را با Fillet به هم وصل كرده و بعد به لايه «2» انتقال ميدهيم.

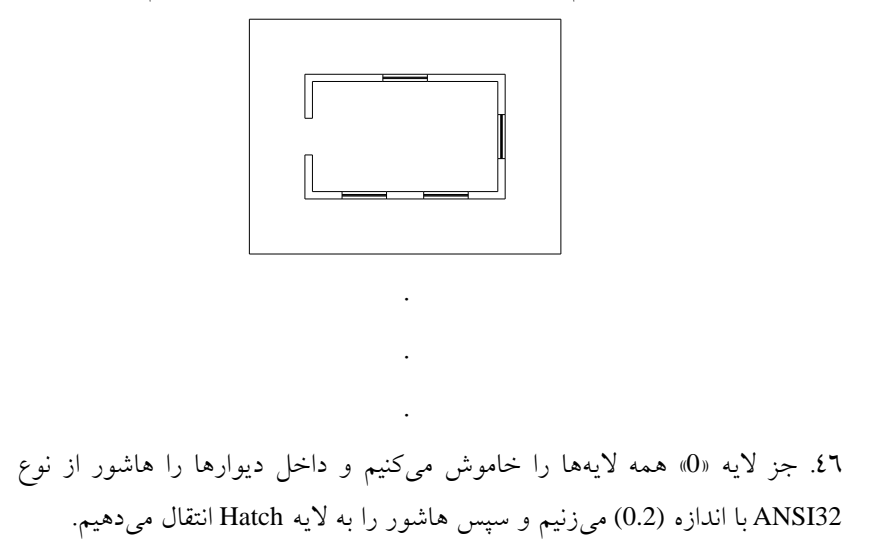

 $\tau\tau$ 

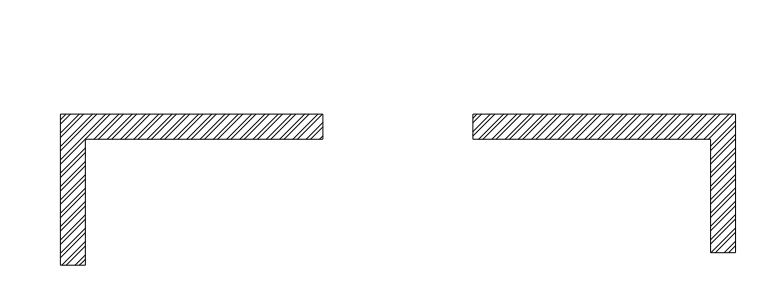

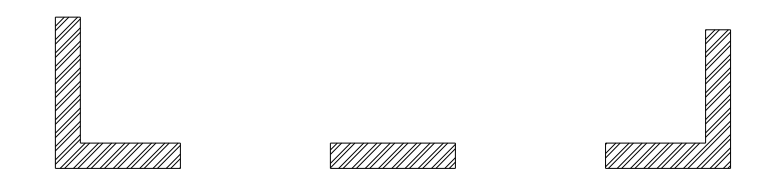

.47 **چك كردن لايهها:** تكتك لايهها را با خاموش كردن بقيه لايهها چك ميكنيم كه موضوعي اضافي در آنها نباشد.

**بــرش** 

هميشه برش را قبل از نما ترسيم ميكنيم تا ارتفاعهاي لازم را با دقت كامل ترسيم كرده و بعداً به سادگي از آنها در نما استفاده كنيم. .1 از پلان كپي گرفته در فاصلهاي مناسب در سمت راست آن قرار ميدهيم. .2 پلان جديد را با استفاده از فرمان Rotate طوري ميچرخانيم (درصورت نياز) كه خط برش مورد نظر كاملاً افقي و جهت برش به سمت بالا باشد.

 $rr$ 

.3 **خط زمين:** خط برش را كپي كرده در فاصلهاي مناسب در پايين پلان قرار ميدهيم (بهطوريكه بعد از ترسيم، ارتفاع بنا وارد پلان نشود).

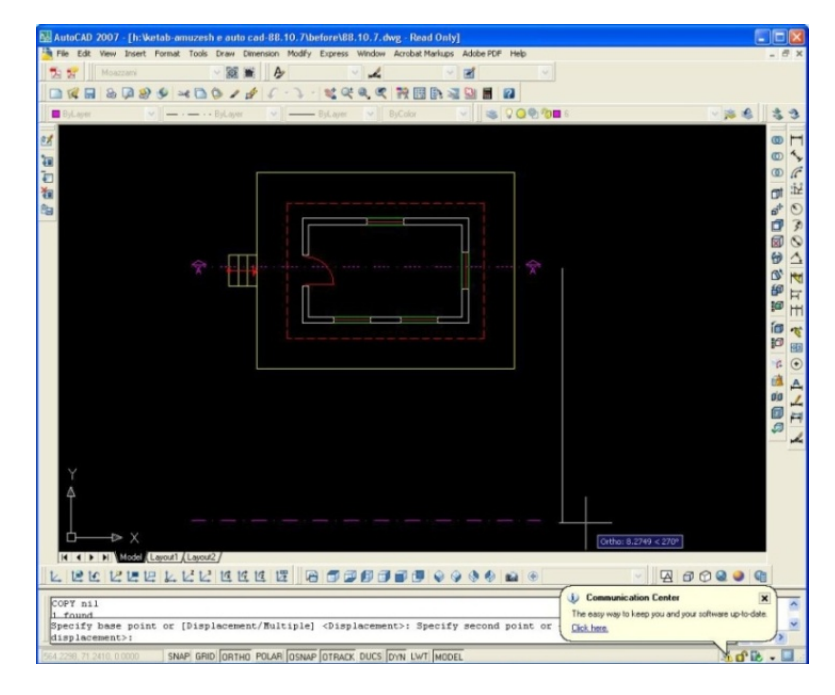

.4 خط زمين را به لايه «0» انتقال ميدهيم. \* بهتر است همه هاشورها و اندازهگذاريهاي پلان كپي شده را پاك كنيم. .5 **خط كف فضا:** خط زمين را به اندازه (.8) به سمت بالا Offset ميكنيم (با توجه به كد ارتفاعي كف اتاق يا تعداد و ارتفاع پلهها). .6 از نقاط تقاطع خط برش و دو انتهاي كف در پلان با كشيدن خطهاي عمودي (خطوط راهنما) به برش، محدوده سكوي كف را در برش، مشخص ميكنيم.

 $\mathsf{r}\mathsf{t}$ 

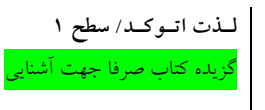

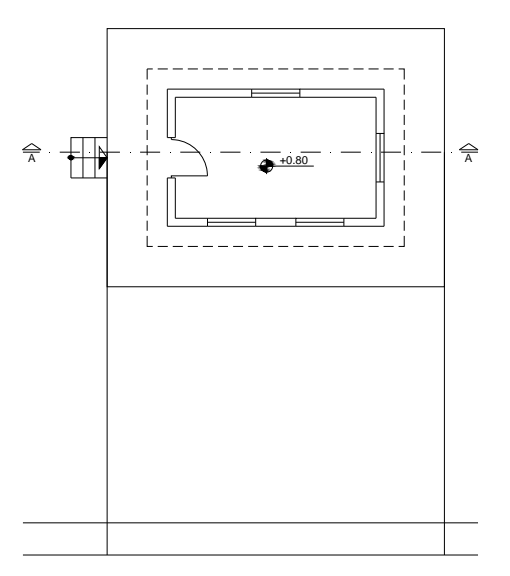

.7 خطوط اضافي را Trim ميكنيم.

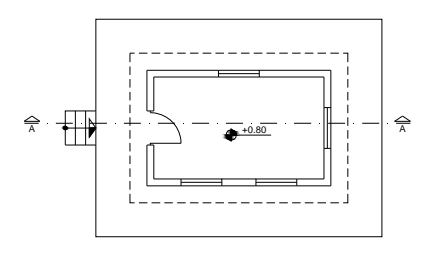

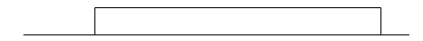

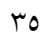

.8 **خط سقف:** خط كف را به اندازه (2.9) به سمت بالا Offset ميكنيم.

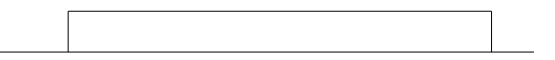

.9 **ديوارها:** از محل تقاطع خط برش با ديوارها در پلان، خطهاي عمودي تا روي كف فضا در برش ترسيم ميكنيم.

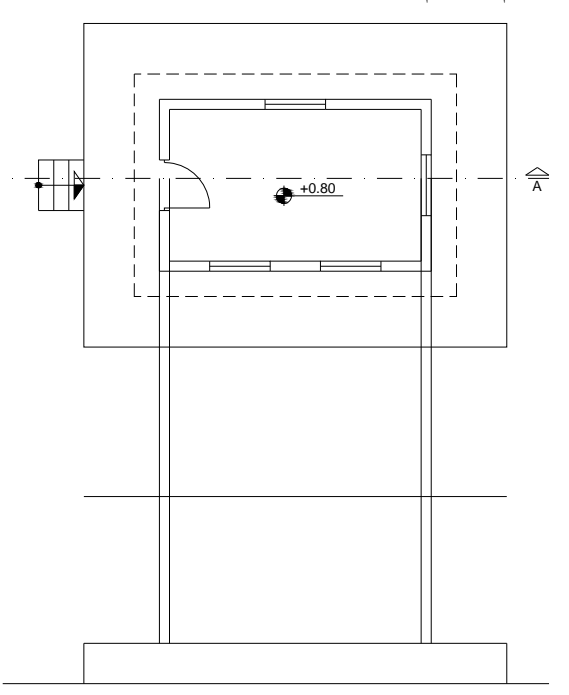

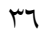

.10 قسمتهاي بالاي خط سقف را Trim ميكنيم.

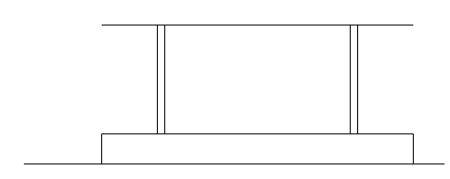

.11 **خط روي بام:** خط سقف را باندازه (.3) به سمت بالا Offset ميكنيم.

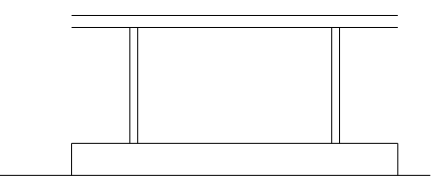

.12 **جانپناه:** از نقاط تقاطع خط برش و خطچين سقف در پلان خطوط عمودي تا خط زير سقف ترسيم و هريك را به اندازه (.2) به سمت داخل Offset ميكنيم.

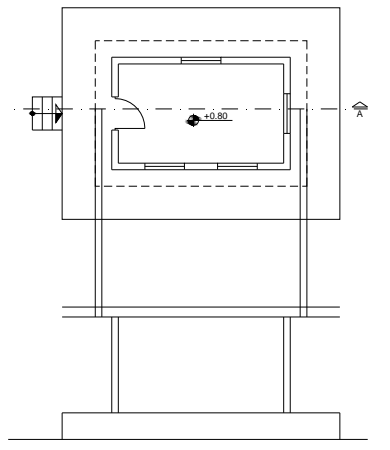

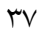

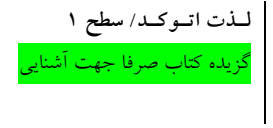

.13 **ارتفاع جانپناه:** خط بام را به اندازه (.8) بهسمت بالا Offset و قسمتهاي اضافي را Trim ميكنيم.

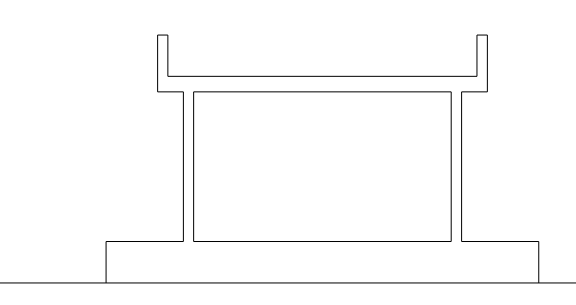

.14 لايه «2» را جاري كرده لبه جانپناه را با Line رسم ميكنيم. .15 **پلهها:** از محل تقاطع خط برش با اولين پله، خط راهنمايي تا روي خط زمين در برش ترسيم ميكنيم.

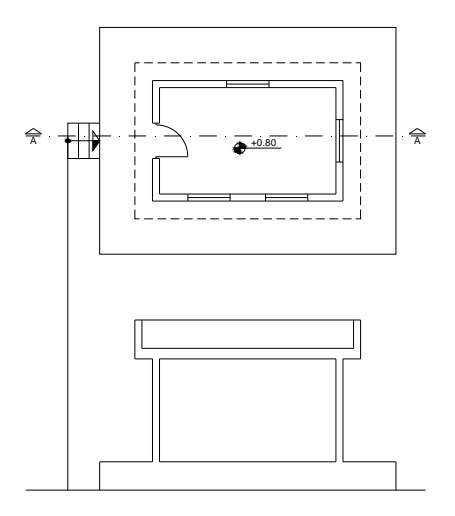

 $\mathsf{r}_\Lambda$ 

.16 لايه «0» را جاري كرده از نقطه بهدست آمده روي خط زمين با فرمان Line بدون خارج شدن از فرمان بهصورت پيدرپي پارهخطهايي با جهتها و اندازه هاي مشخص شده زير ترسيم ميكنيم؛ به سمت بالا (.2)، به سمت راست (.3)، به سمت بالا (.2)، به سمت راست (.3)، به سمت بالا (.2) و به سمت راست (.3)، به سمت بالا (.2) و سپس خط راهنما و خط عمودي لبه سكوي كف را پاك ميكنيم.

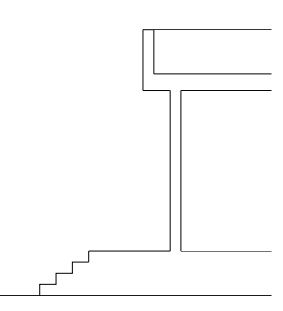

.17 **پنجره برش خورده:** دو نقطة لبة ديوار شرقي روي كف را با پارهخطي به هم وصل ميكنيم.

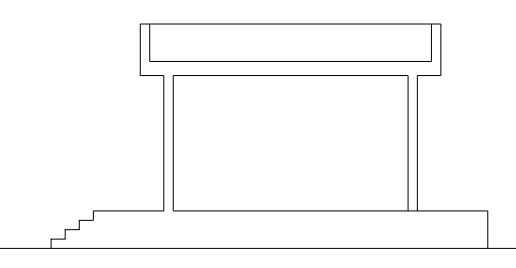

.18 پارهخط كوچك را به اندازه (.8) (همان OKB (به سمت بالا Move ميكنيم.

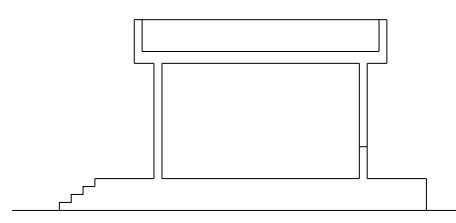

.19 پارهخط كوچك را به اندازه (1.4) (ارتفاع پنجره) به سمت بالا Offset ميكنيم و خطوط بين دو پاره خط را Trim ميكنيم.

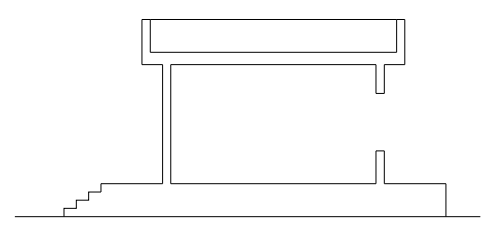

.20 مراحل ترسيم پنجره در پلان را برا ي آن دقيقا انجام ميدهيم.

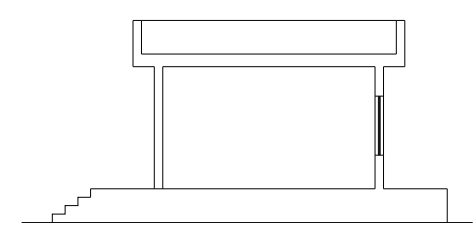

 $\mathfrak{t}$ .

.21 **در:** كاملاً شبيه پنجره شرقي ترسيم ميشود با اين تفاوت كه OKB ندارد (خط كف كه از زير در ميگذرد بايد يكپارچه باشد؛ يكي را پاك كرده و ديگري را ادامه ميدهيم).

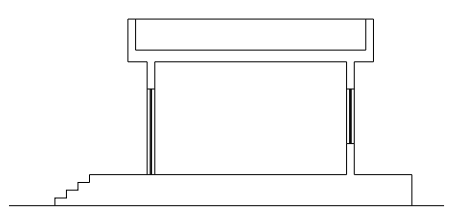

.22 **پنجره در نما:** پنجره ضلع شمالي را كاملا در نما <sup>و</sup> بهصورت يك مستطيل با ابعاد مشخص ميبينيم، براي مشخص كردن پهناي آن، دو خط راهنما از پلان و براي مشخص كردن ارتفاع آن، دو خط افقي از پنجرة برش خورده در ديوار شرقي ترسيم ميكنيم.

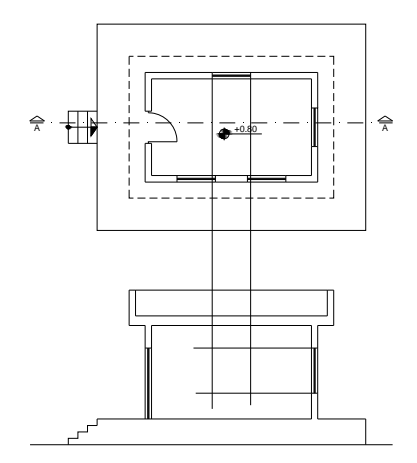

 $\mathfrak{t}$ 

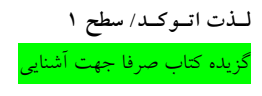

.23 لايه «1» را جاري كرده با فرمان Rectangle در فضاي بهدست آمده، يك مستطيل رسم كرده و سپس خطهاي راهنما را با Erase پاك ميكنيم.

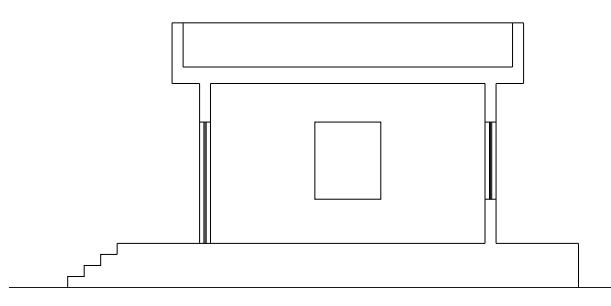

.24 حال ميتوانيم داخل مستطيل را به دلخواه طراحي كنيم. .25 جز لايه «0» همه لايهها را خاموش ميكنيم و داخل ديوارها (قسمتهاي برش خورده) را هاشور از نوع 32ANSI ميزنيم و سپس هاشور را به لايه Hatch انتقال ميدهيم.

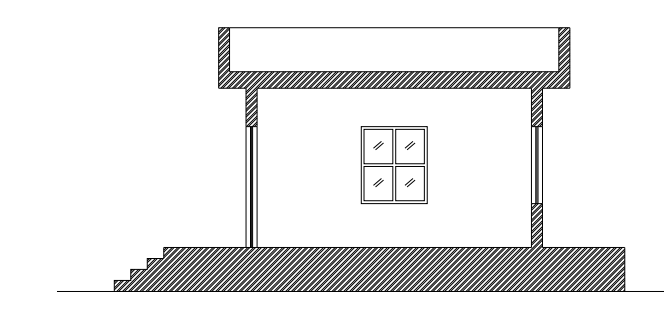

.26 چك كردن لايهها: تك تك لايهها را با خاموش كردن بقيه لايهها چك ميكنيم.

**نما**

**لـذت اتـوكـد/ سطح 1** <sub>:</sub> يده كتاب صرفا جهت آش

نما در حقيقت همان برش است كه خط برش از بيرون پلان رد ميشود و جهت ديد به سمت بنا است، پس روش ترسيم آن هيچ تفاوتي با برش ندارد. .1 از پلان يك كپي گرفته در سمتي كه ميخواهيم قرار ميدهيم و با توجه به جهت نما (خطهاي برشي كه از بيرون بنا رد شدهاند، همان طور كه در برش گفته شد) در صورت نياز ميچرخانيم.

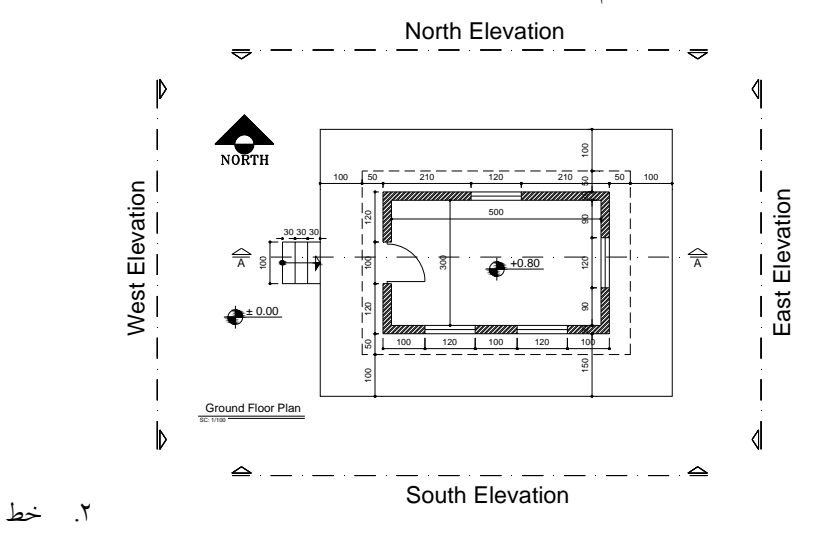

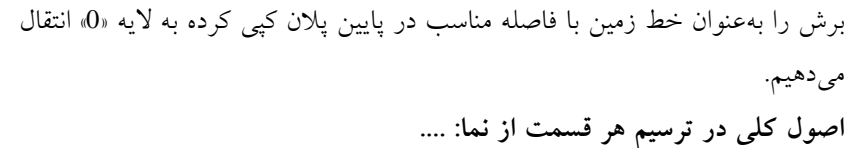

**سخن آخر «دانستن»**، نتيجه آموزش ديدن و «**مهارت**»، نتيجه تجربه و تمرين است. همچنانكه حضرت علي عليه السلام ميفرمايند:

**«بزرگترين استاد تجربه است».** 

به همين خاطر سفارش ميشود هر قدر هم كه اطلاعات و دانش شما در اين نرمافزار اندك بود، از انجام يك پروژه عملي هراسي نداشته باشيد؛ زيرا ضمن انجام چنين كارهايي، چون **ناچار** به درست انجام دادن آن هستيد، بسياري از فرمانها و تكنيكها را يا با خلاقيتِ خود پيدا ميكنيد يا از ديگران ميپرسيد.

«سطح 1» به پايان رسيد اما استفاده از نرم افزار قدرتمند «AutoCAD «تازه از اينجا شروع ميشود. سطوح بالاتر كه شامل فرمانها و نكات پيشرفتة دوبعدي، مدلسازي سهبعدي و نكات كاربردي حرفهاي ميباشد، در دست تهيه و تاليف است كه با رفع نواقص موجود در اين كتاب با تكيه بر انتقادات و پيشنهادات صميمانة شما، با توكل به ايزد دانا، به زودي در سري «**لـذت اتـوكـد**» چاپ شده و در اختيار علاقمندان قرار ميگيرد.

«اميد كه لذت و بهره كافي برده باشيد»

گزيده كتاب صرفا جهت آشنايي

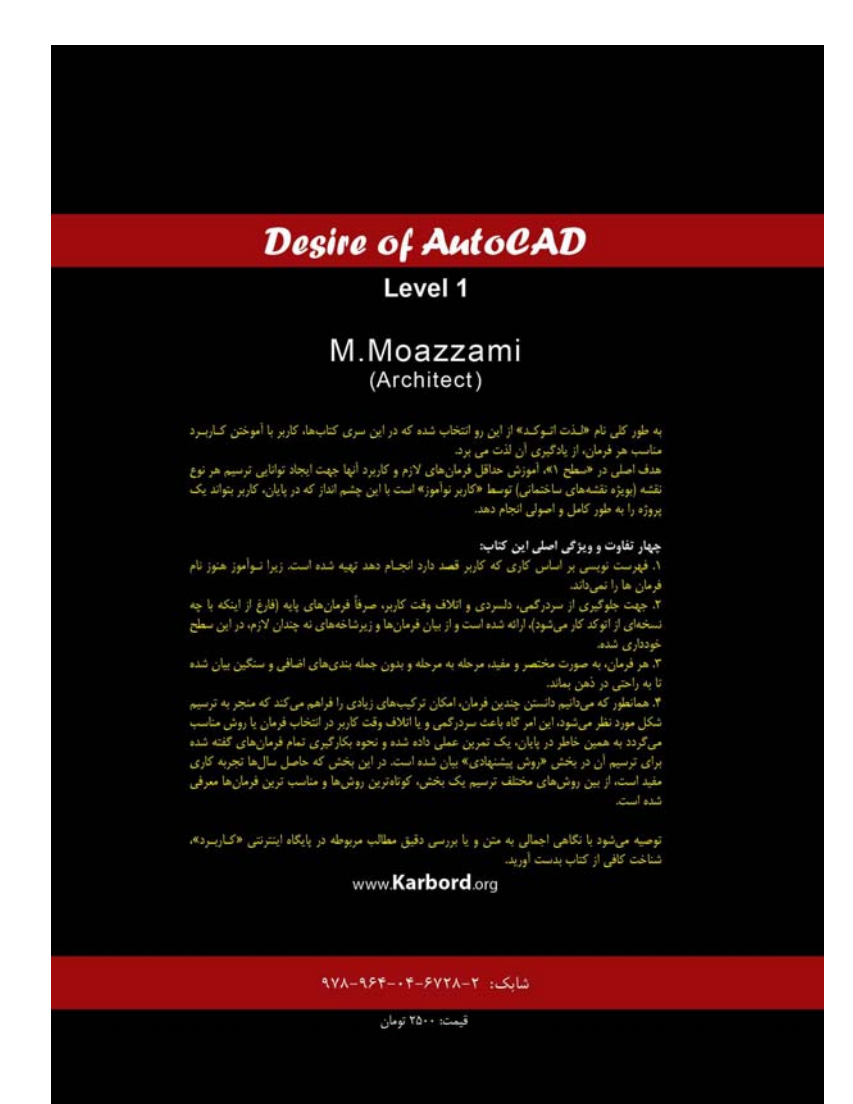